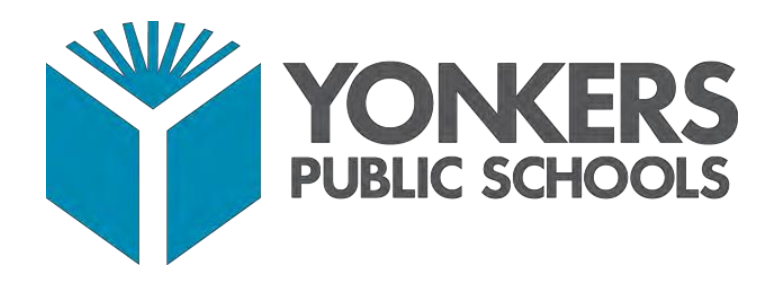

# PowerSchool Parent Portal User Guide

**YONKERS PUBLIC SCHOOLS** | **ONE LARKIN CENTER, YONKERS, NY 10701**

## **Access to the PowerSchool Parent Portal**

The PowerSchool Parent Portal is accessible from any device with Internet access (i.e. computer, tablet, smartphone). The Yonkers Public Schools' PowerSchool Parent Portal can be accessed by typing the following URL in your web browser address bar: **[https://yonkersps.powerschool.com/public](https://yonkersps.powerschool.com/public.)**.

Additionally, you can to access the PowerSchool Parent Portal via the free mobile app available in both iOS (iPhone or iPad) or Android devices. On iOS devices, the PowerSchool app can be downloaded via the App Store and on Android devices, the PowerSchool app can be downloaded via the Google Play Store.

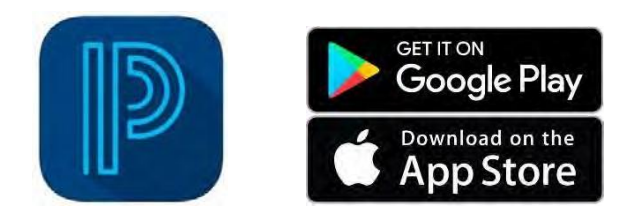

In order to access the Yonkers District site via the mobile app, you will need to enter the Yonkers district code as follows:

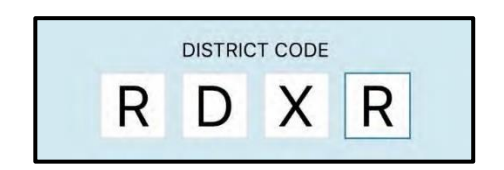

## **Obtaining a PowerSchool Parent Portal Account**

Parent and/or guardians will receive an email from YPS Parent Portal Support at [parentportal@yonkerspublicschools.org](mailto:parentportal@yonkerspublicschools.org) with information regarding account username and password to access the PowerSchool Parent Portal successfully. Only 1 (one) parent portal account is needed to access student information if you have multiple children enrolled in Yonkers Public Schools.

Please contact the Parent Portal Support team by phone at (914)-376-8229 or via email at [parentportal@yonkerspublicschools.org](mailto:parentportal@yonkerspublicschools.org) for assistance with account information if needed.

## **Logging Into the PowerSchool Parent Portal**

To log in to the Yonkers PowerSchool Parent Portal, enter the URL below into your web browser address bar:

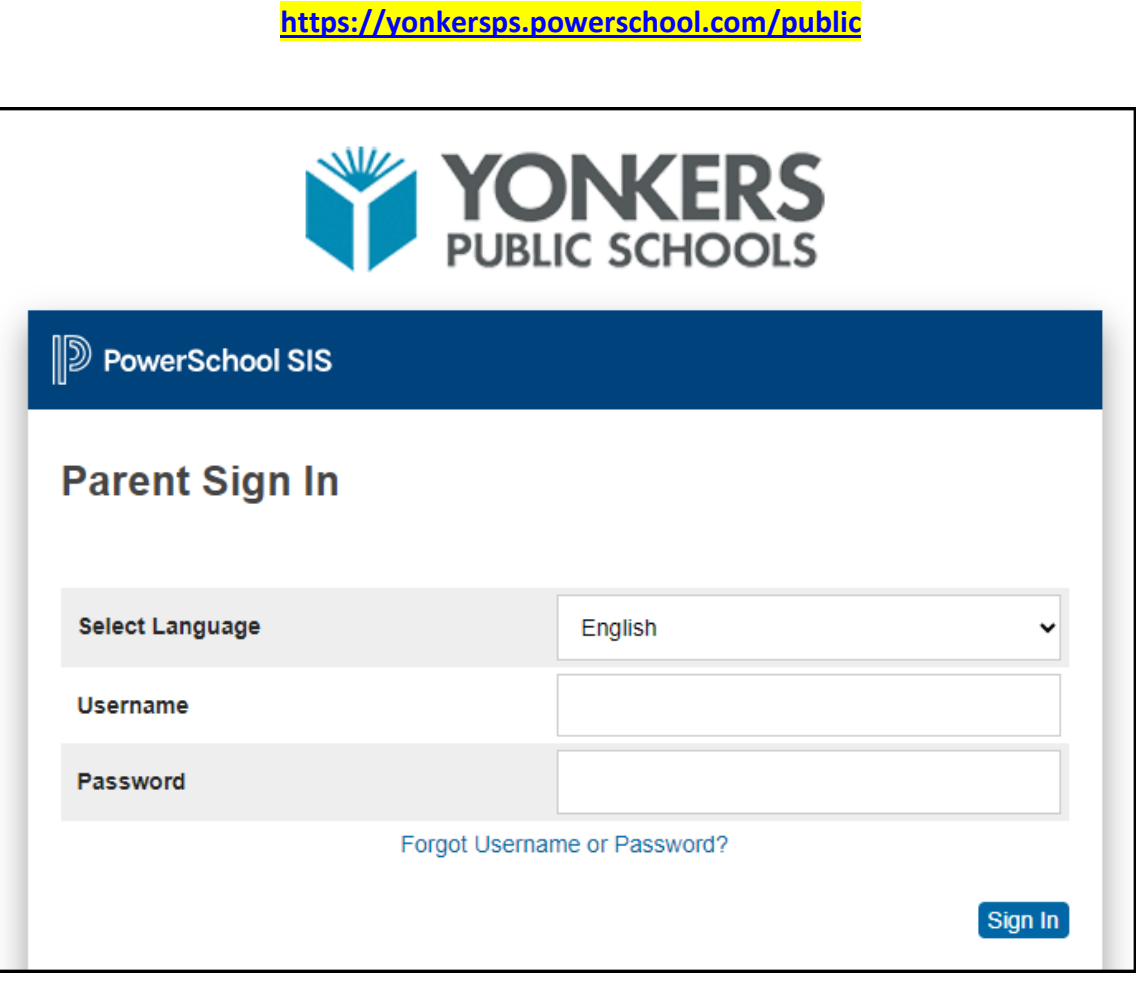

On the Parent Sign In screen, you are able to select which language to view your parent portal screens before signing in. The two language options available are English or Spanish.

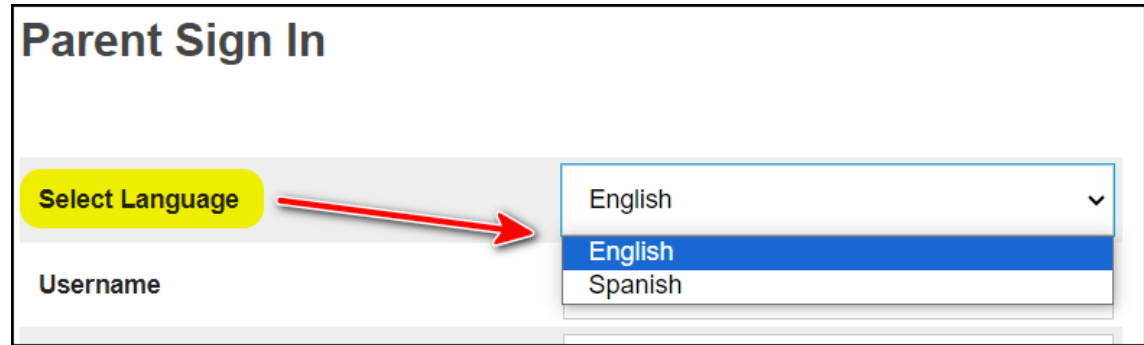

### **Navigating the Parent Portal**

The following Navigation Bar appears at the top of every page in the PowerSchool Parent Portal:

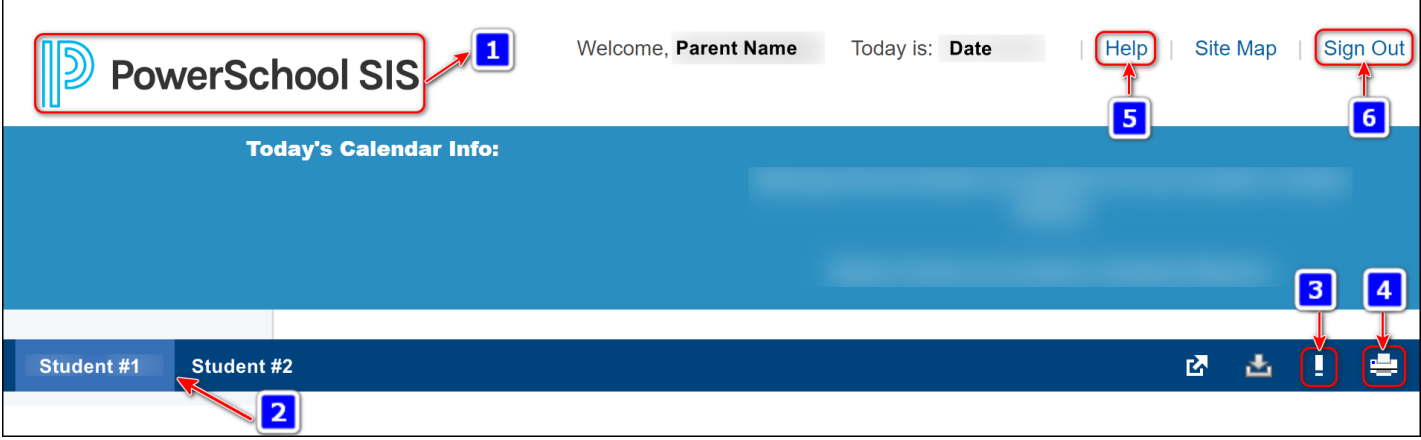

- **1.** PowerSchool Logo Click icon to return to your main Start Page *(Grades and Attendance)*
- **2.** Student(s) Navigate between multiple children by selecting a child's name
- **3.** Alert Icon- Click to view the last time you signed in to your Parent Portal account
- **4.** Print Icon Click to print a printer-friendly version of the currently selected page
- **5.** Help Click for system help and information about the parent portal screens
- **6.** Sign Out Click to log out of your parent portal account

Once you have logged into the Parent Portal, you will now have real-time access to the following items for your child(ren) located in the Navigation Menu panel on the left-hand side of the page:

- Grades and Attendance (Current)
- Grade History
- **•** Attendance History
- Email Notifications (Set-up)
- Teacher Comments
- Student Reports
- Forms
- School Bulletin
- Class Registration (for students in grades 9 to 12)
- Balance
- My Schedule (Student Schedule)
- School Information
- Account Preferences
- Attendance Monitor
- YPS Test Information
- **•** Transportation
- Resources

# **PARENT PORTAL USER GUIDE**

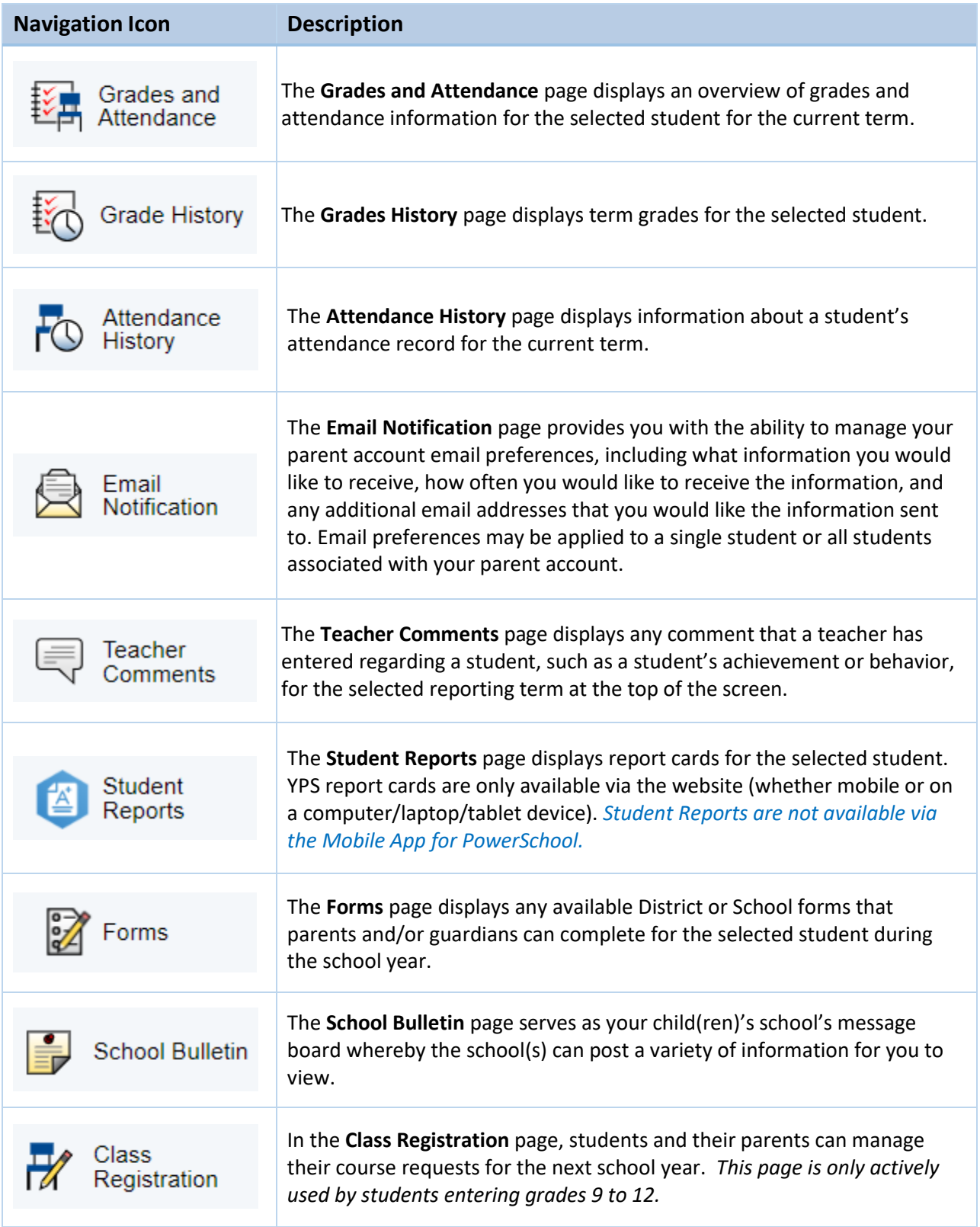

# **PARENT PORTAL USER GUIDE**

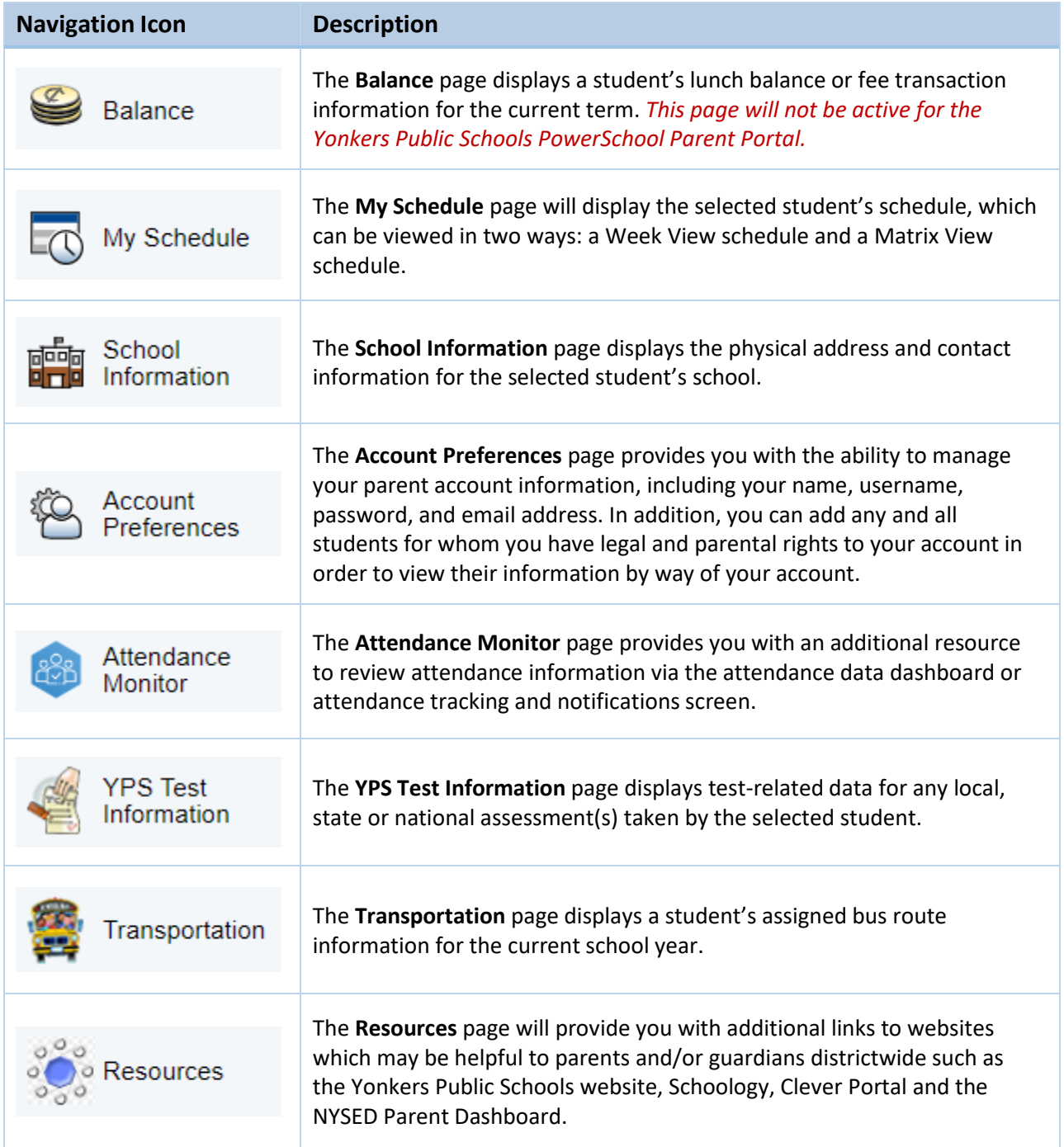